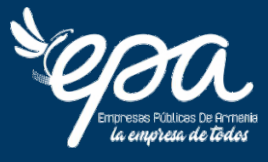

# **MANUAL** REGISTRO Y RADICACIÓN DE **PQRSD** CIUDADANOS

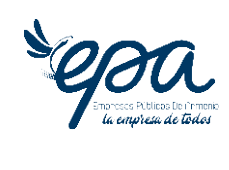

# Contenido

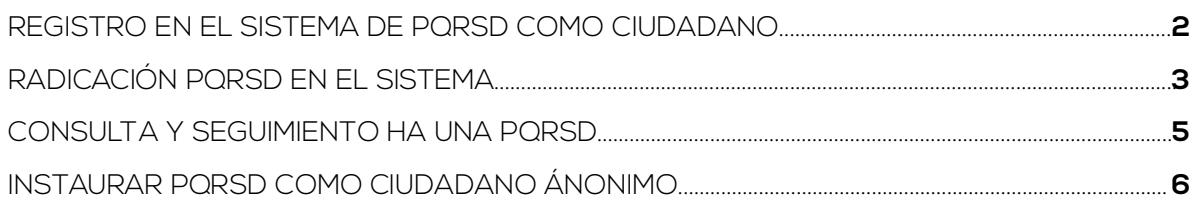

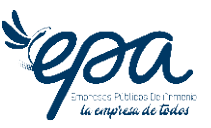

## REGISTRO EN EL SISTEMA DE PQRSD COMO CIUDADANO

Para realizar el registro en el sistema de PQRSD realice los siguientes pasos:

**1.** Acceda al sitio web:en su navegador de internet, ingrese al portal web de las Empresas Públicasde Armenia http://epa.gov.co y ubique el menú llamado **"**atención a la ciudadanía**"** y luego acceda en la opción ventanilla única virtual, este le abriráel sitio donde gestionará sus PQRSD.

C A B https://www.epa.gov.co  $\begin{array}{ccccccccccccccccc} A^{\wedge} & \Delta^{\wedge} & \Delta$ Iván Rengifo Rodríguez - Geren **Q** Bu  $\overline{A}$ ðŨ  $\bigtimes$  A través de nuestra línea de WhatsApp<br>puedes realizar los siguientes trámites ·Duplicados · Aplicación de pago ·Pagos parciales ·Cambio de nombre  $\bullet$  $\bullet$  $\bullet$ ·Solicitud de instalación de medidor  $\bullet$ · Respuesta de visita Línea de WhatsApp **HORARIO DE ATENCION** De 7:30 a.m. a 12:00 p.m.<br>y de 01:30 p.m. a 05:00 p.m. 305-313-84-69

**2.** Luego en este sitio ubique el botón llamado **"**registrarse**"**, allí le cargará el formulariode registro, el cual deberá completar con todos los datos requeridos para inscribirse.

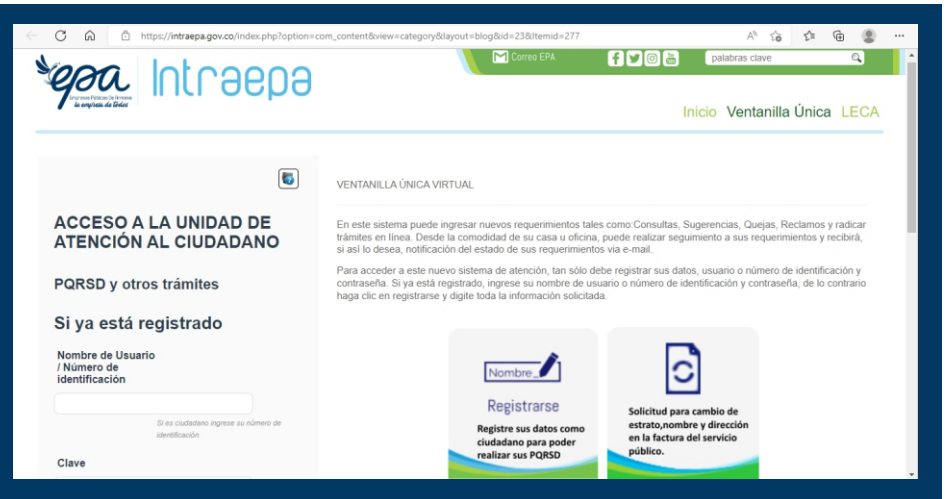

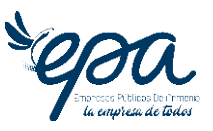

# RADICACIÓN PQRSD EN EL SISTEMA

Una vez finalice el proceso de registro y acceda a la plataforma, proceda a instaurar su documentos y fotografía que le sirvan de prueba o soporte a su petición. PQRSD, completando toda la información requerida. En este espacio podrá adjuntar

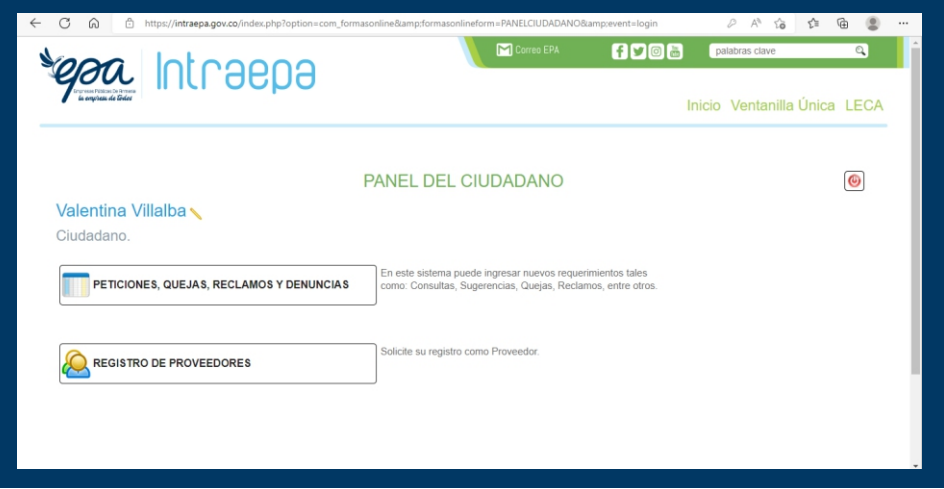

#### *\*Vista servicios del ciudadano.*

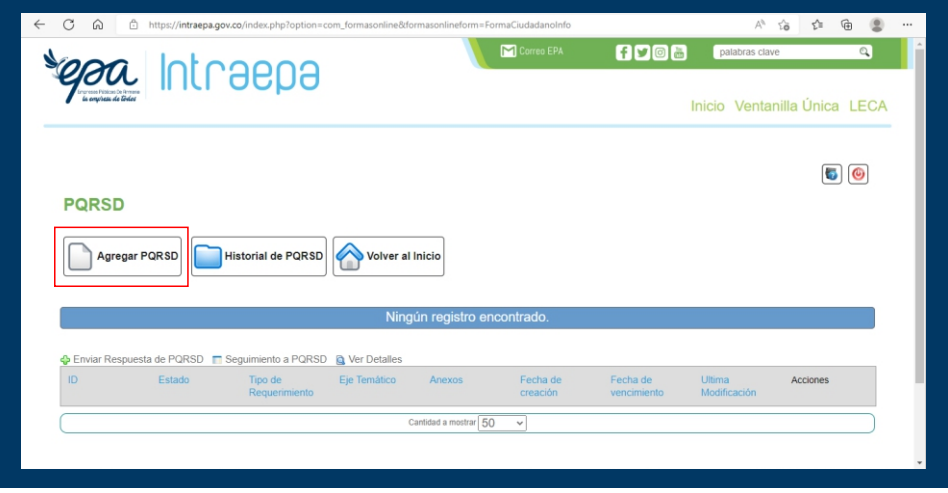

*\*Vista módulo de registro de PQRSD, allí debe presionar el botón "Agregar PQRSD"*

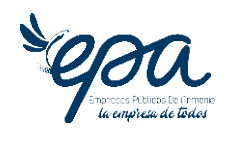

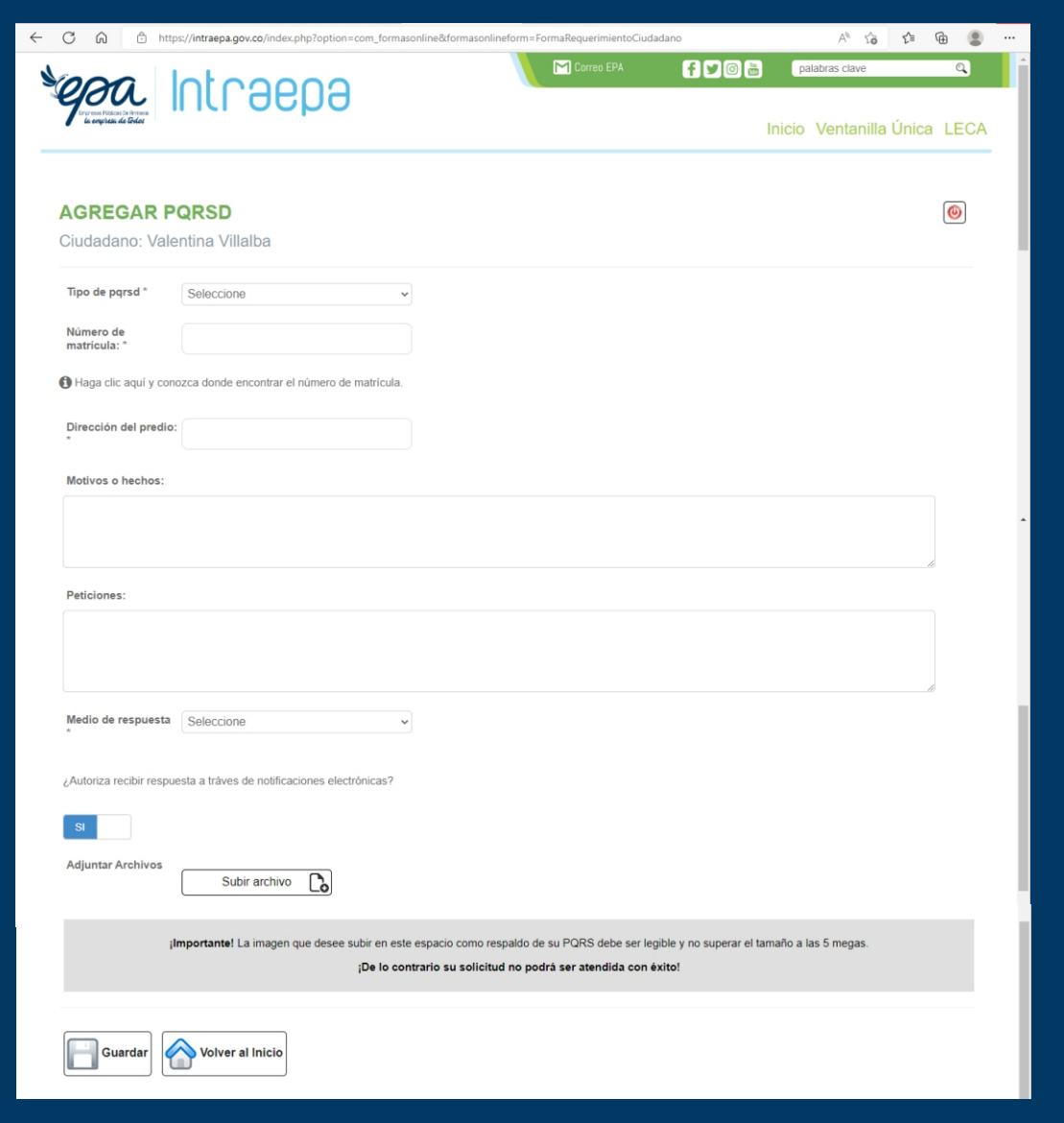

*\*Vista formulario de radicación de PQRSD, complete todos los campos.*

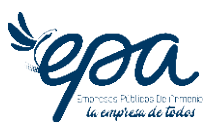

### CONSULTA Y SEGUIMIENTO HA UNA PQRSD

Después del proceso de radicación, puede realizar seguimiento a la respuesta de ésta ingresando al sistema, siguiendo los pasos de acceso nombrados en al principio de este documento. Allí ingresará con su usuario (número de su cédula de ciudadanía) y contraseña.

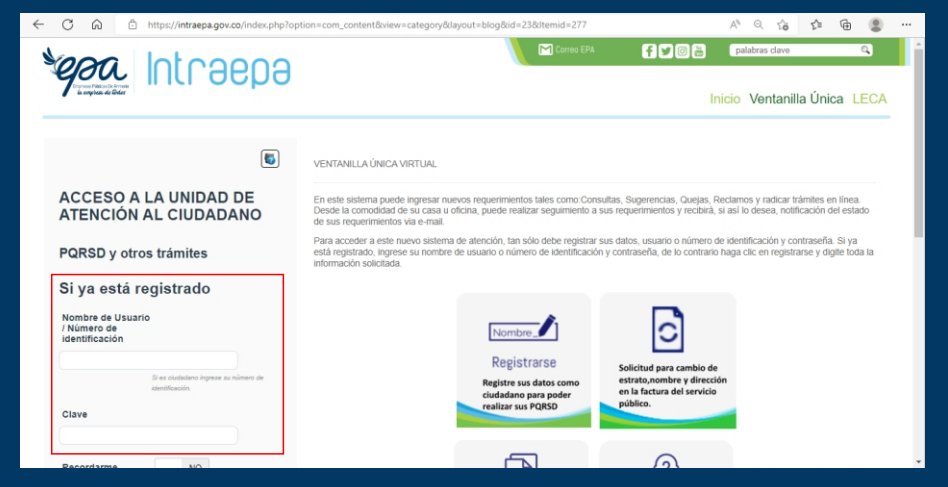

Al momento de acceder, ingrese al botón de **"**peticiones, quejas, reclamosy denuncias**"**.

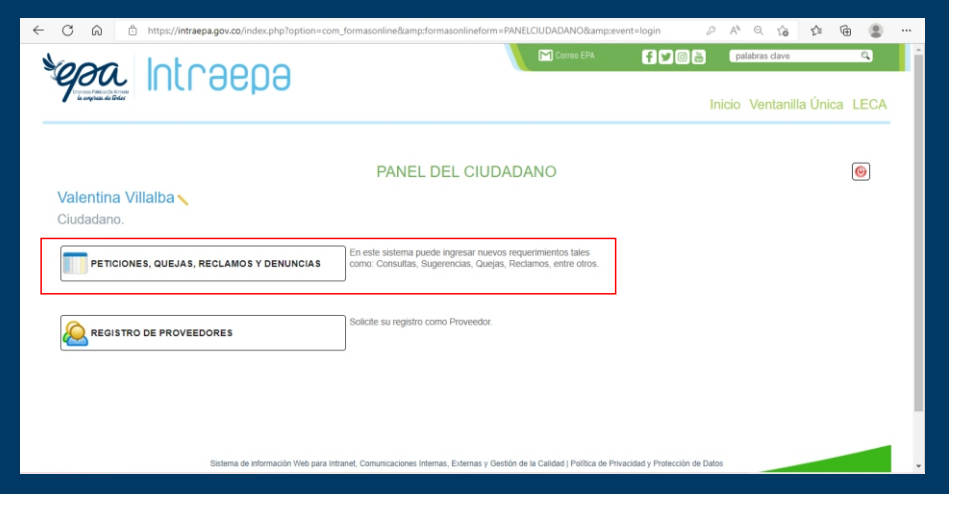

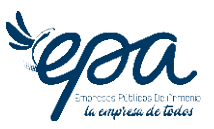

Consulte la información sobre su PQRSD la cual aparecerá asociada en la parte inferior de los botones con los que cuenta su perfil.

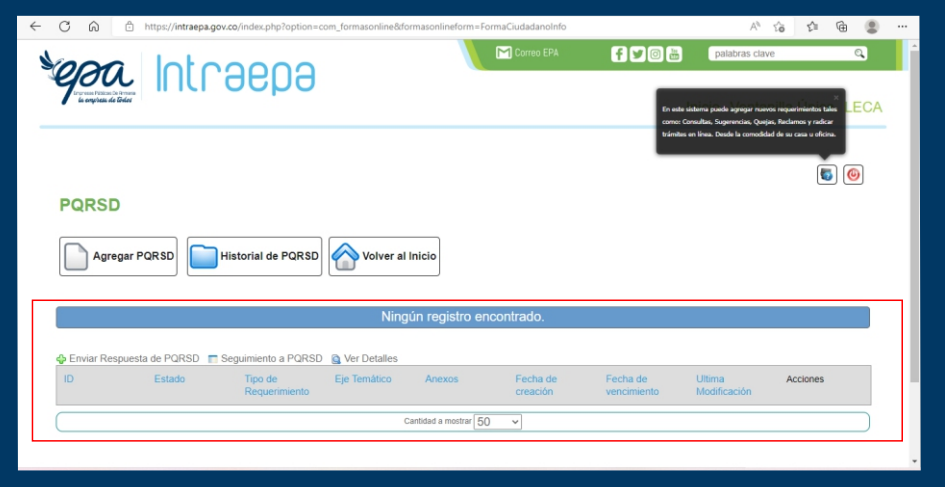

# INSTAURAR PQRSD COMO CIUDADANO ÁNONIMO

Puede enviar sus solicitudes en calidad de ciudadano anónimo siguiendo estos pasos **:**

- **1.** Acceda al sitio web siguiendo los pasos nombrados al principio de este manual.
- **2.** Una vez en el portal para registrar PQRSD, ubique la imagen que permite acceder a la sección de PQRSD anónimos o el botón final que accede a la misma sección.

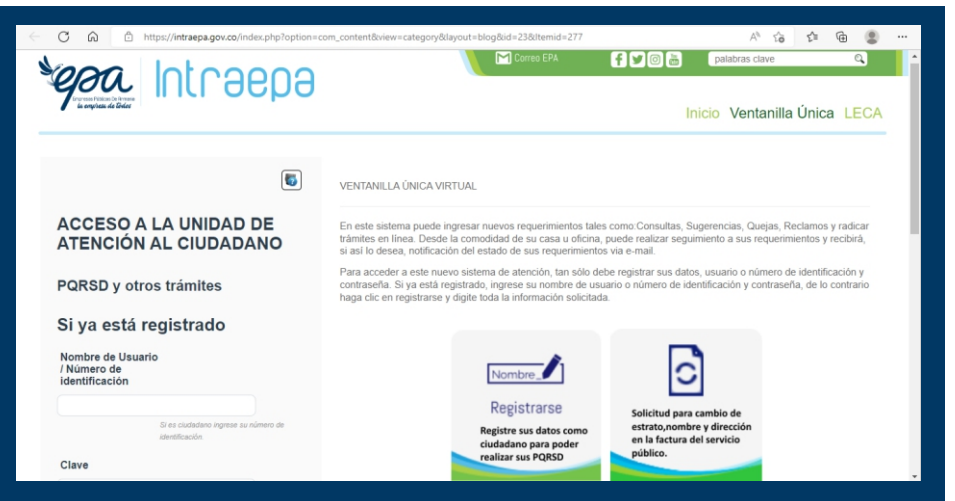

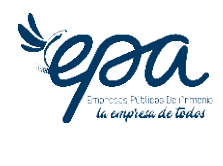

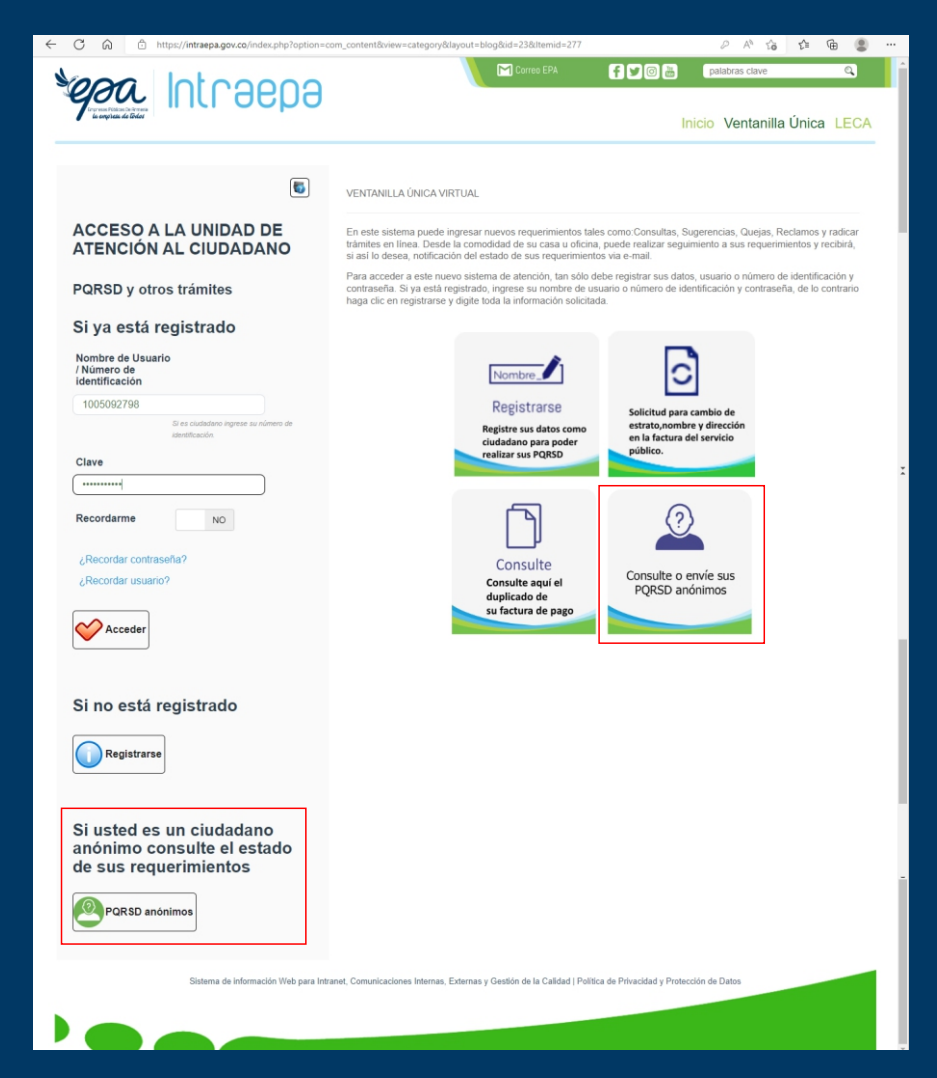

#### *\*Vista del sistema de ventanilla única virtual, secciones de anónimos*

**3.** una vez haya accedido, encontrará un espacio donde podrá consultar las PQRSD creadas de manera anónima o crear una nueva petición en este formato.En caso de consulta ingrese el número de radicado generado por el sistema, con el cual podrá hacer seguimiento; en caso de crear presione le botón **"**Nuevo PQRSD**"** y complete el formulario.

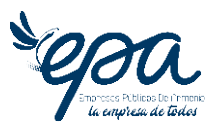

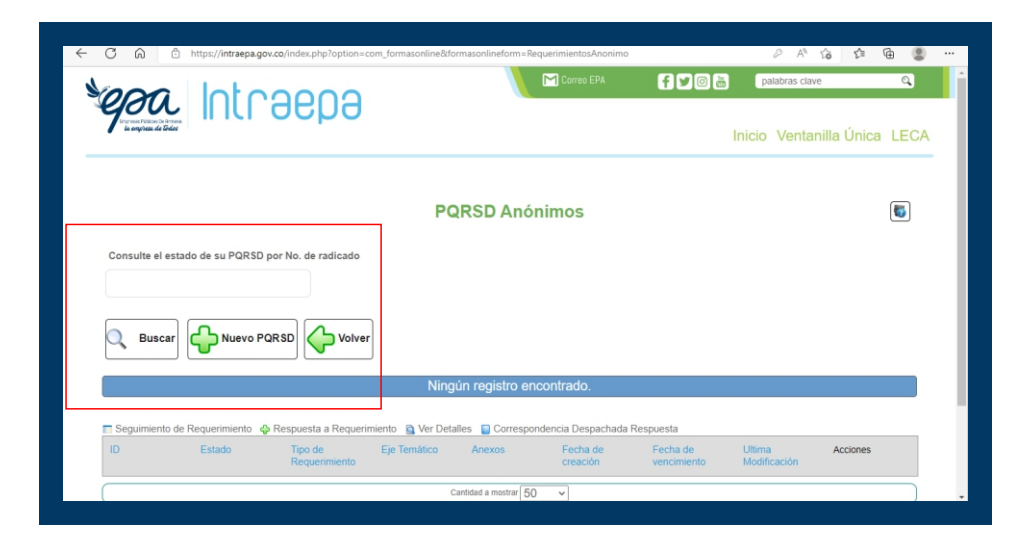

*\*Vista para consulta y radicación de PQRSD anónimos.*